## **ANKARA ÜNİVERSİTESİ Android İşletim Sistemi İçin VPN Kurulum Kitapçığı**

Play Store'a girerek arama satırına Global Protect yazıp aratınız.

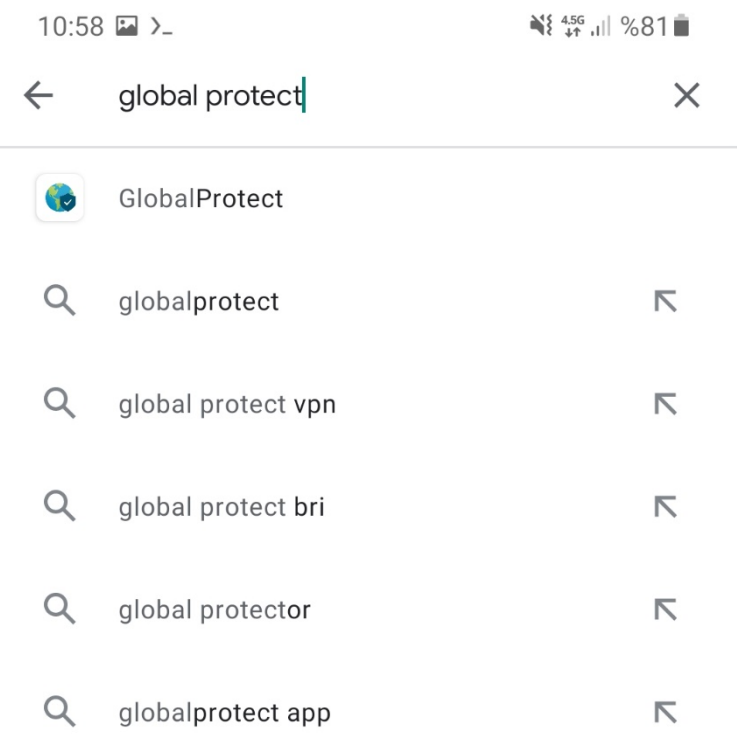

 $\begin{array}{ccccccccccccc} \text{||} & & & & \text{|} & & \text{|} & \text{|} & \text{|} & \text{|} & \text{|} & \text{|} & \text{|} & \text{|} & \text{|} & \text{|} & \text{|} & \text{|} & \text{|} & \text{|} & \text{|} & \text{|} & \text{|} & \text{|} & \text{|} & \text{|} & \text{|} & \text{|} & \text{|} & \text{|} & \text{|} & \text{|} & \text{|} & \text{|} & \text{|} & \text{|} & \text{|} & \text{|} & \text$ 

Çıkan sonuçlarda **GlobalProtect** programını yükleyiniz.

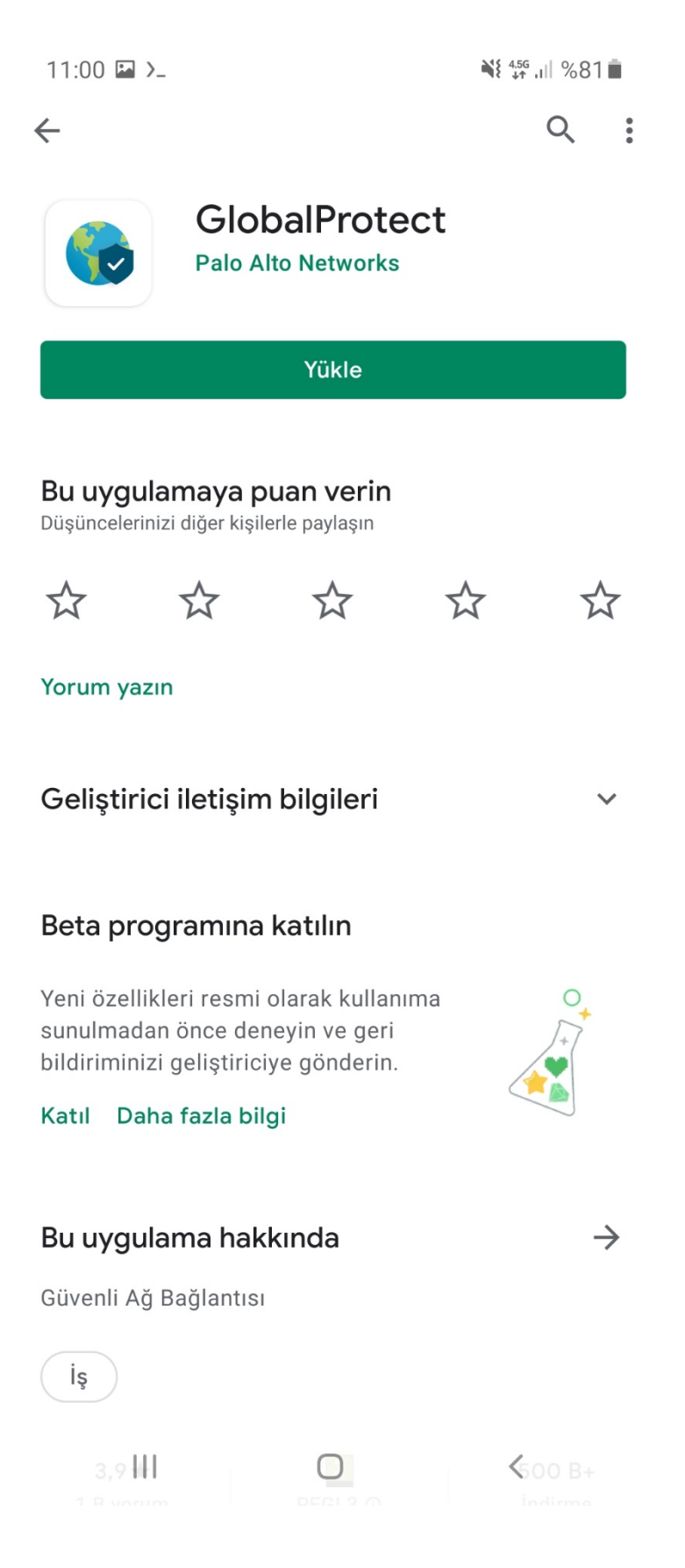

 Programı yükledikten sonra ana ekranda program ikonuna tıklayarak açınız.

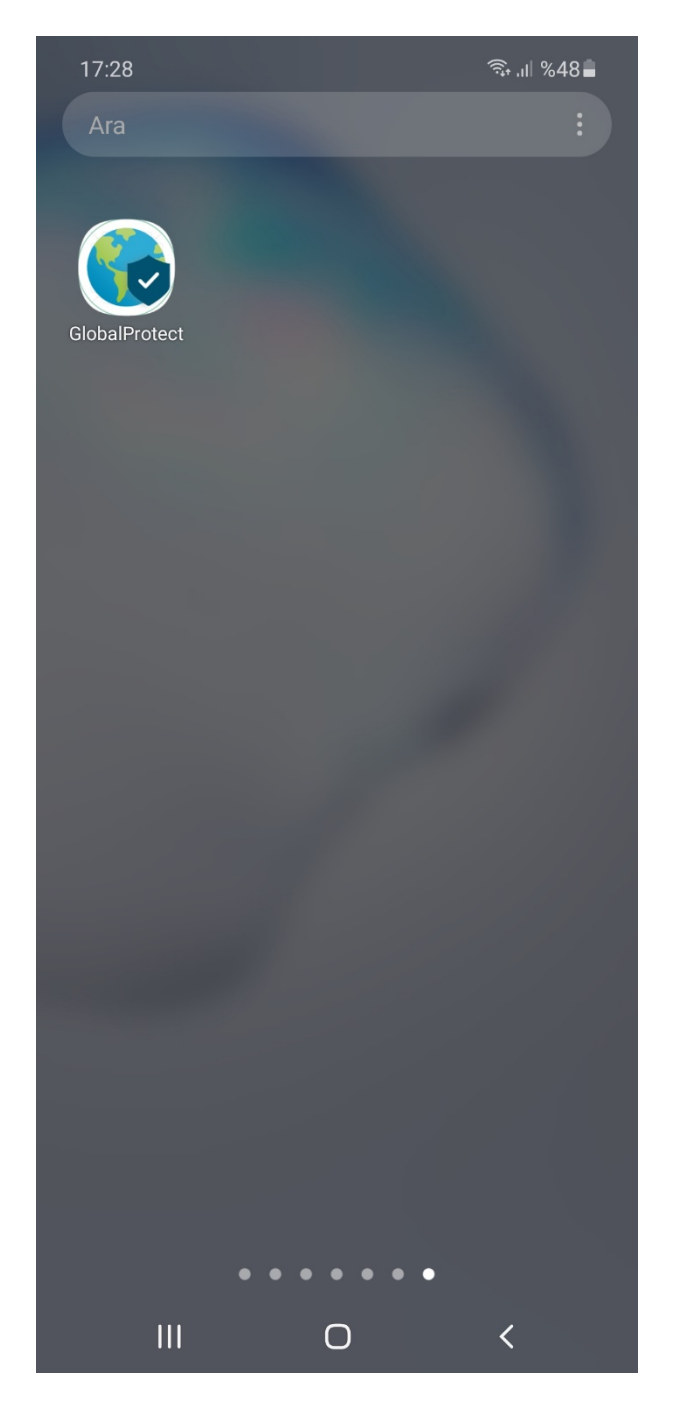

 Açılan ekranda Address kısmına **vpn.ankara.edu.tr** yazınız ve Connect'e tıklayınız.

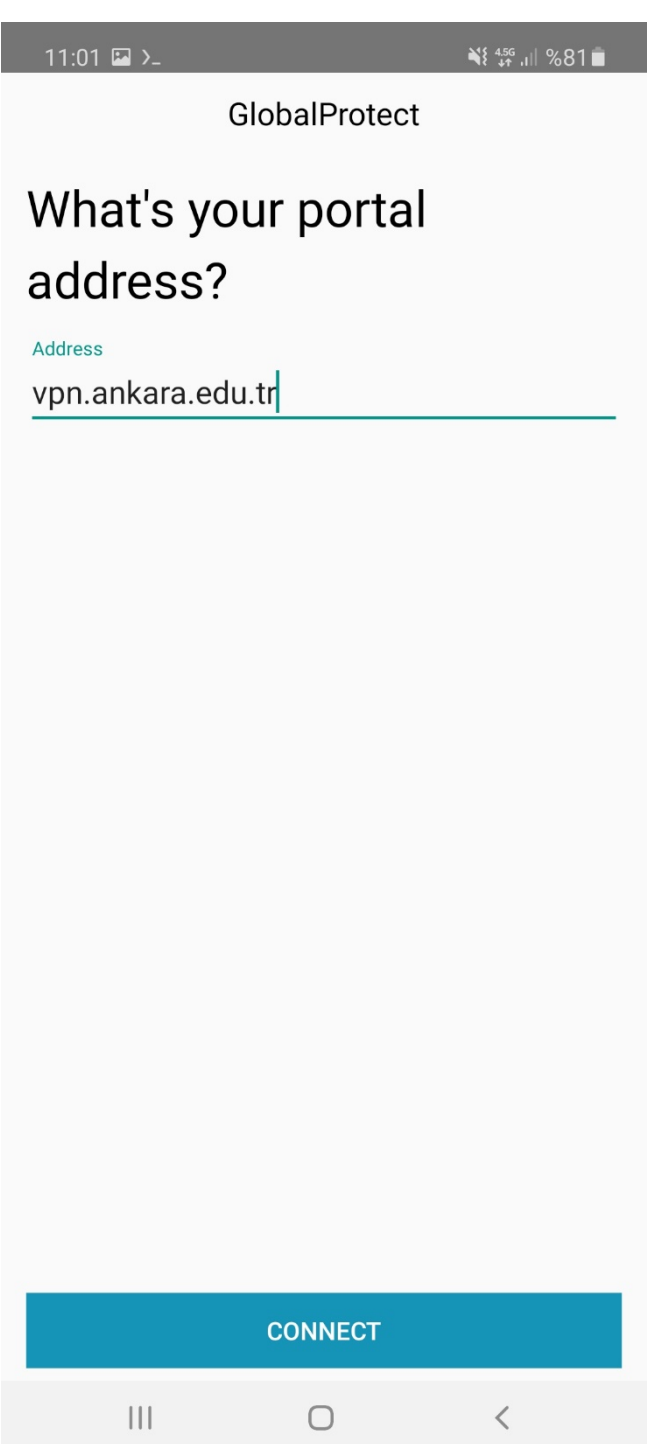

 Açılan ekranda **Username** kısmına TC Kimlik Numaranızı, **Password** kısmına da <u>https://kds.ankara.edu.tr</u> adresinde belirlediğiniz parolayı yazarak SIGN IN'e tıklayınız.

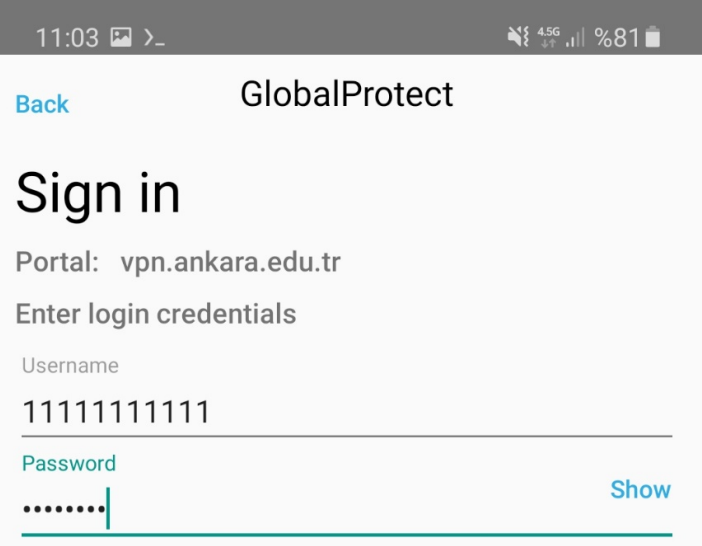

I

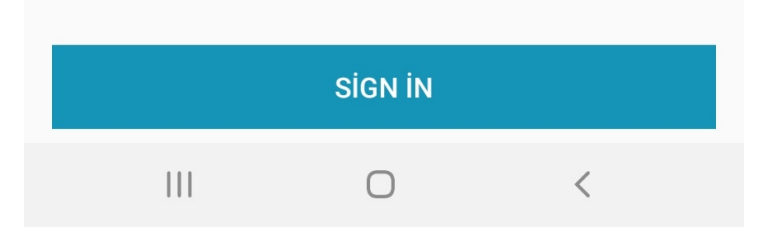

Bağlantı isteğine izin verilsin mi sorusuna **Tamam** diyerek devam ediniz.

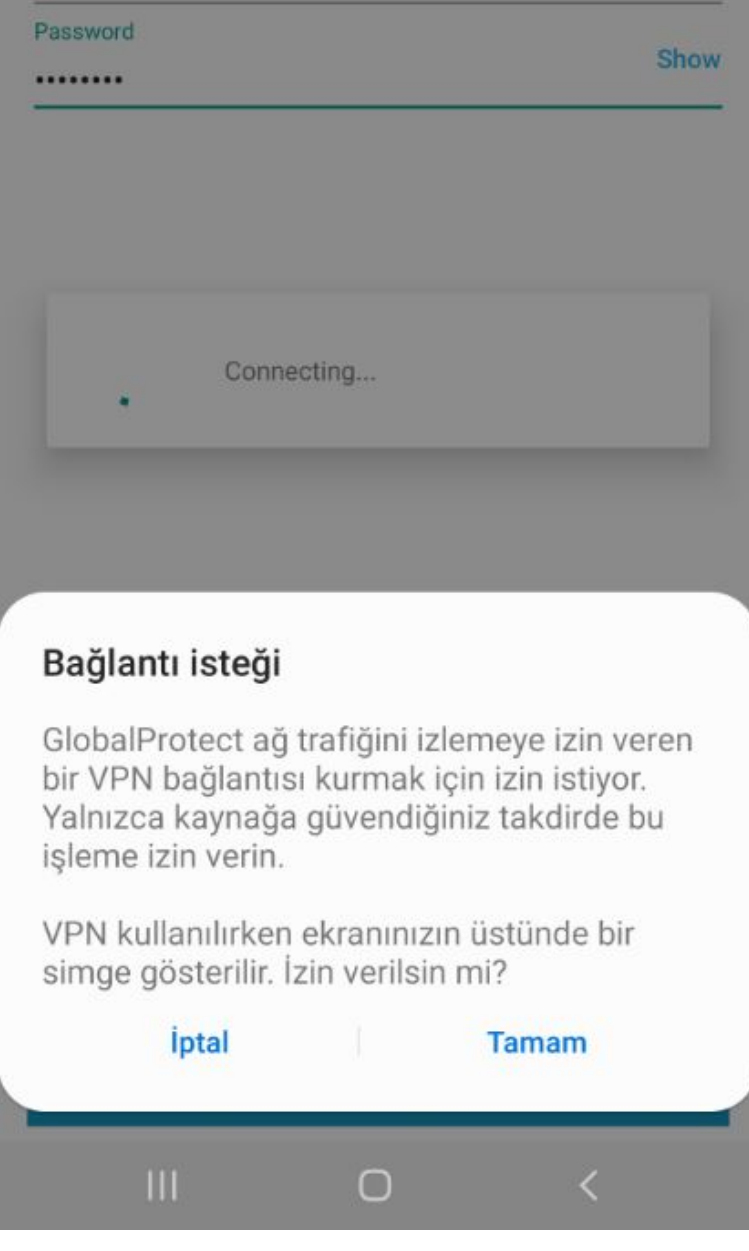

 $\bullet$ 

**CONNECTED** yazısını gördüğünüzde bağlantınız gerçekleşmiştir.

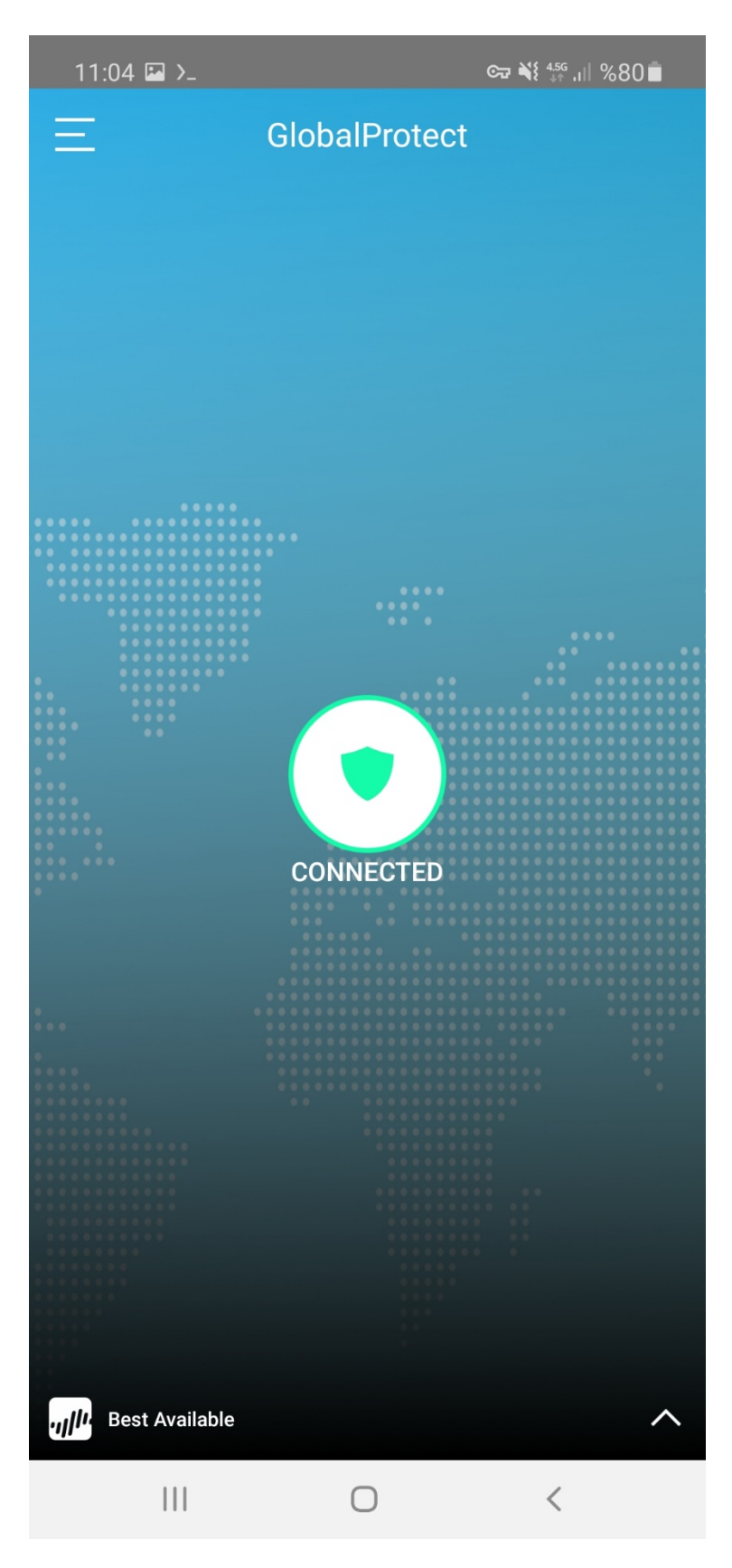

 VPN bağlantısını sonlandırmak istediğinizde GlobalProtect ekranının sol üst köşesindeki 3 çizgi simgesine tıklayarak **SIGN OUT**'u seçiniz.

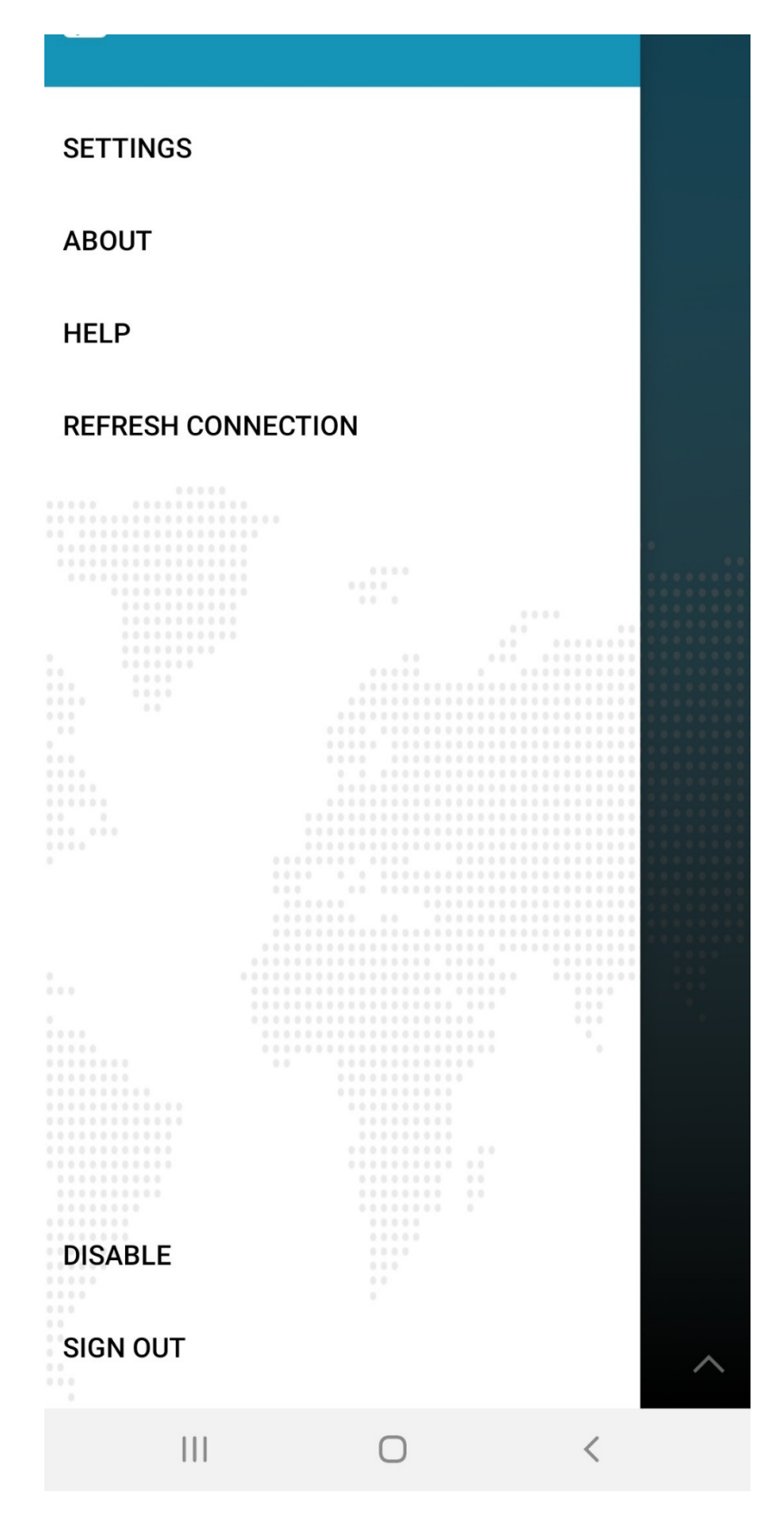

Ardından çıkan ekranda CONTİNUE diyerek VPN bağlantınızı sonlandırınız.

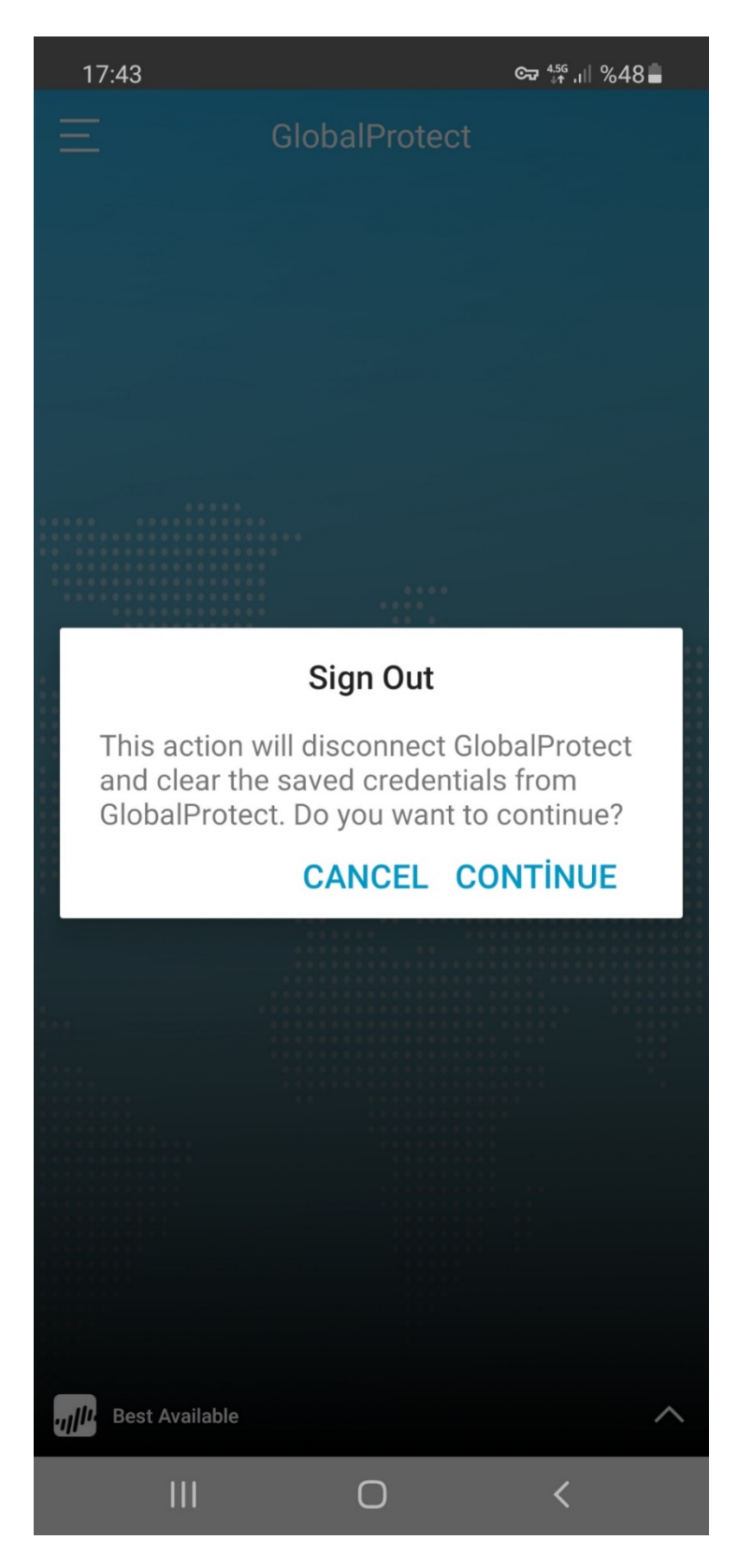

Sorularınız için [netsec@ankara.edu.tr](mailto:netsec@ankara.edu.tr) adresine e-posta ile ulaşabilirsiniz.